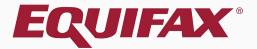

## Guardian Terminations & Re-hires

| 1, | . <u>Terminating an Employee</u> | 3  |
|----|----------------------------------|----|
|    |                                  |    |
| 2  | Re-hiring an Employee            | 13 |

## **Employee Terminations**

To terminate an employee, click the **Employees** tab on the **Dashboard** in the Standard Interface.

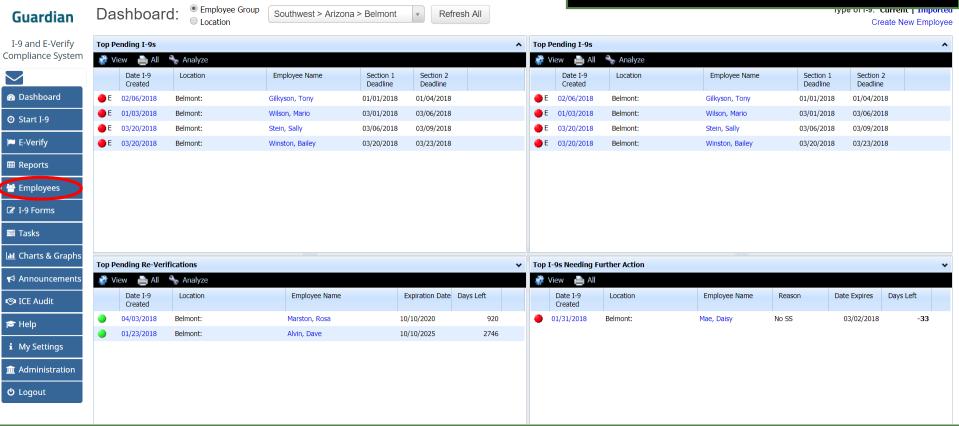

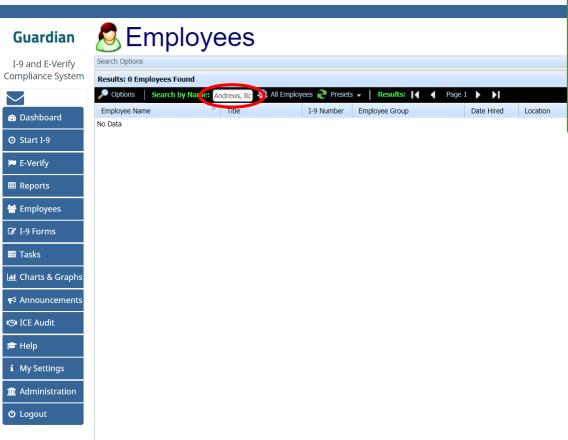

Search by Name field in the following format:

Last Name, First Name

When finished, click the **Enter Key** on the keyboard.

Optionally, specific search criteria may be entered by clicking the **Options** button.

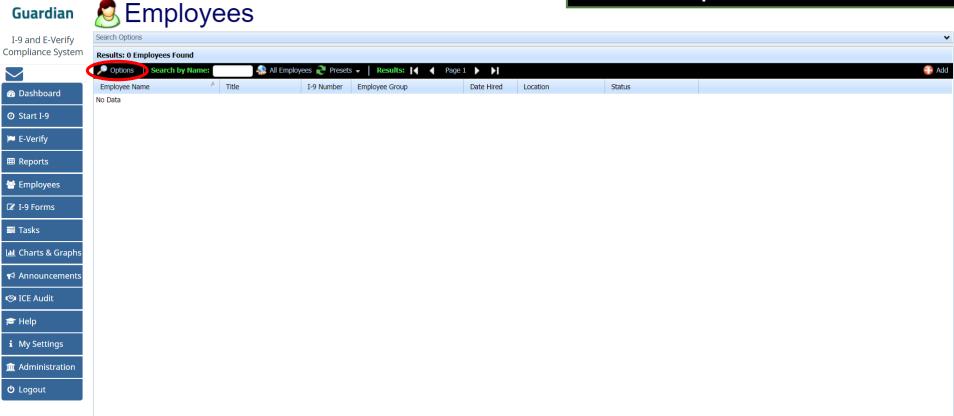

Enter the specific search criteria in the corresponding fields in order to narrow the search. Click the **Do Search** button.

| Guardian         | Employees      |
|------------------|----------------|
| I-9 and E-Verify | Search Options |

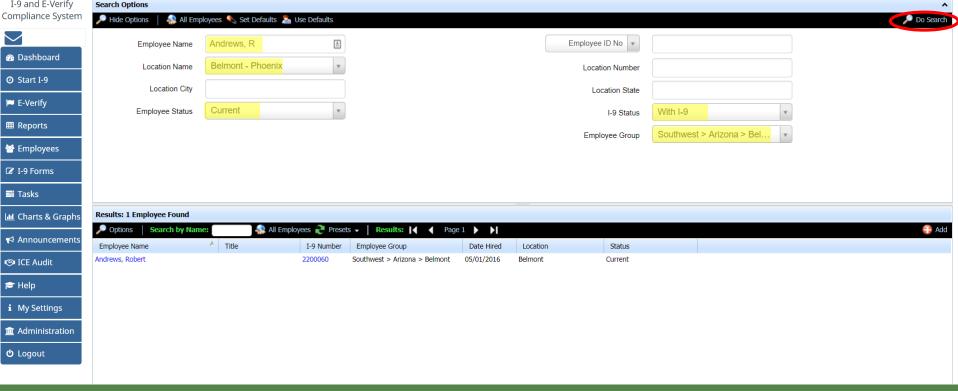

#### **Table of Contents**

O Start I-9

E-Verify

■ Reports

☑ I-9 Forms **Tasks** 

ICE Audit r Help

**U** Logout

Once the correct employee appears in the listing, click on the employee's name to access the **Employee Record**.

| Guardian                                                                                                    | Employees                                                 |                                        |                               |                                                              |                       | Employee Record.    |                                                                         |                                     |  |           |
|----------------------------------------------------------------------------------------------------|-----------------------------------------------------------|----------------------------------------|-------------------------------|--------------------------------------------------------------|-----------------------|---------------------|-------------------------------------------------------------------------|-------------------------------------|--|-----------|
| I-9 and E-Verify<br>Compliance System                                                                                                    | Search Options  Hide Options  All Empl                    | loyees 👠 Set Defaults ิ Us             | e Defaults                    |                                                              |                       |                     |                                                                         |                                     |  | Do Search |
| ⚠ Dashboard ② Start I-9  ➢ E-Verify  Ⅲ Reports ➢ Employees  ☑ I-9 Forms                                                                                                    | Employee Name Location Name Location City Employee Status | Andrews, R  Belmont - Phoenix  Current | ± v                           |                                                              |                       |                     | Employee ID No Location Number Location State I-9 Status Employee Group | With I-9  Southwest > Arizona > Bel |  |           |
| ■ Tasks                                                                                                    | Results: 1 Employee Found                                 |                                        |                               |                                                              |                       |                     |                                                                         |                                     |  |           |
| Interpolation Members   Interpolation Members   Inter | Options   Search by Name Employee Name Andrews, Robert    | ^ Title                                | ees Preset I-9 Number 2200060 | Results: A Page Employee Group Southwest > Arizona > Belmont | Date Hired 05/01/2016 | Location<br>Belmont | Status<br>Current                                                       |                                     |  | 😝 Add     |
| i My Settings  in Administration  b Logout                                                                                                    |                                                           |                                        |                               |                                                              |                       |                     |                                                                         |                                     |  |           |

### **Employee Record Access**

From within the **Employee Record**, click on the **Job Details** tab.

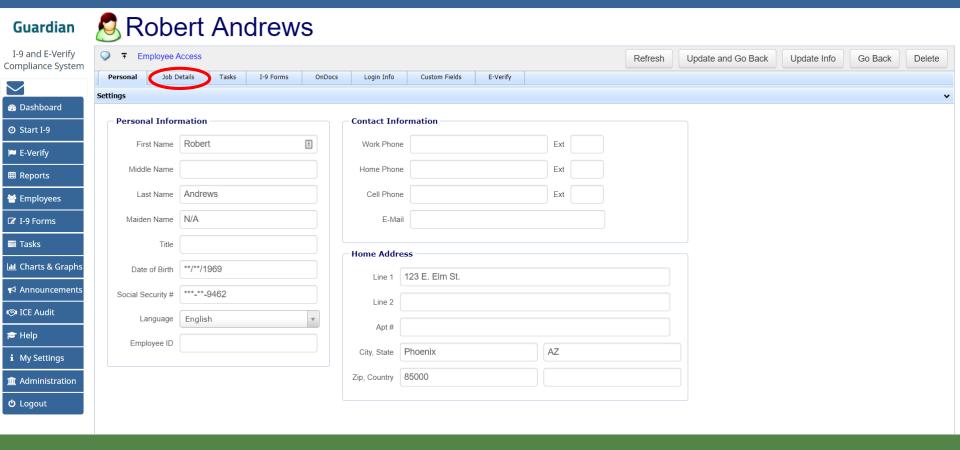

### **Employee Termination**

From the **Employment History** section, click **Terminate Employee**.

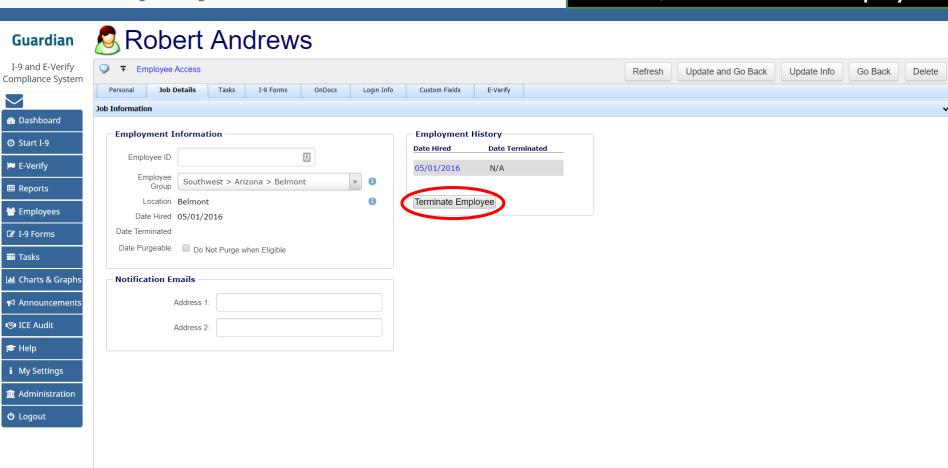

### **Employee Termination**

Enter the termination date and click the **Update Info** button.

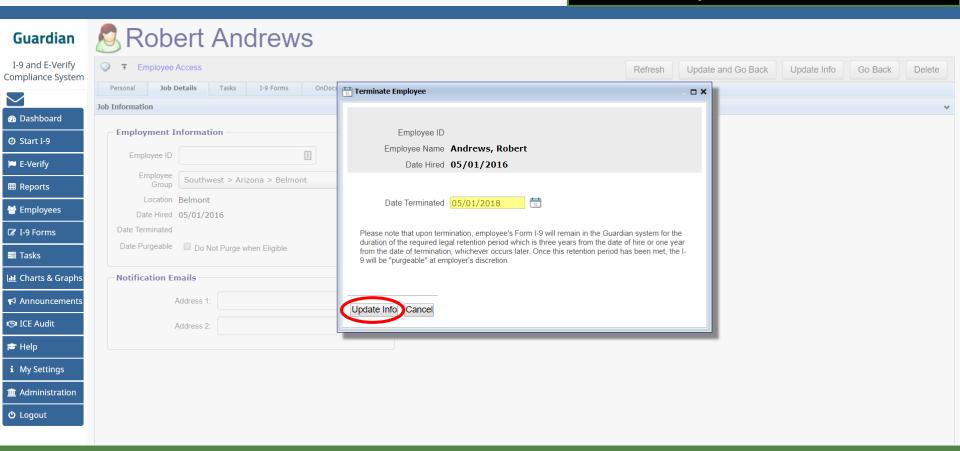

### **Employee Termination**

#### Robert Andrews Guardian I-9 and E-Verify ∓ Employee Access Compliance System Personal Job Details Tasks I-9 Forms OnDocs Login Info Custom Fields E-Verify Job Information Dashboard **Employment History Employment Information** O Start I-9 **Date Hired Date Terminated** Employee ID E-Verify 05/01/2016 04/09/2018 Southwest > Arizona > Belmont w 0 ■ Reports Re-Hire Employee Location Belmont **Employees** Date Hired 05/01/2016 Date Terminated ☑ I-9 Forms Date Purgeable Do Not Purge when Eligible **Tasks** L Charts & Graphs **Notification Emails** ▼ Announcements Address 1 ICE Audit Address 2: Help i My Settings **m** Administration **U** Logout

The termination date will appear in the Employment History section, and the Terminate Employee button will now be a **Re-Hire Employee** button.

The employee may be re-hired in the future, if needed.

To re-hire an employee, click the **Employees** tab on the Dashboard.

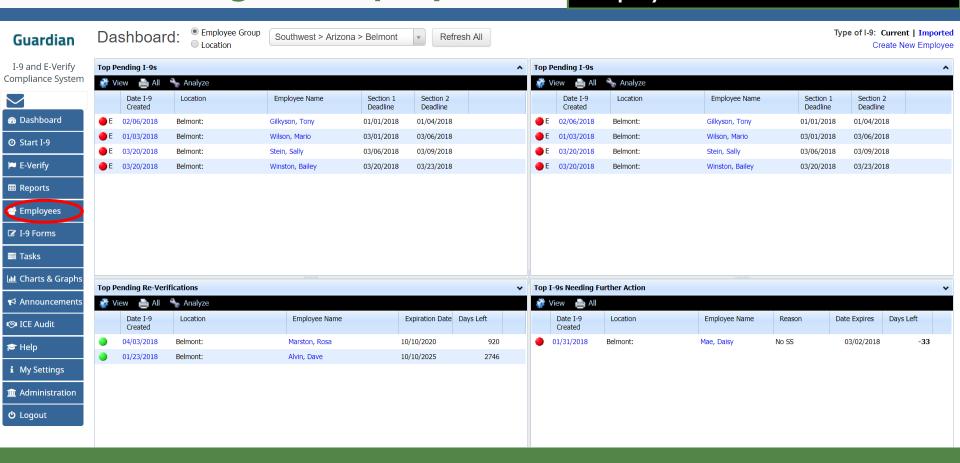

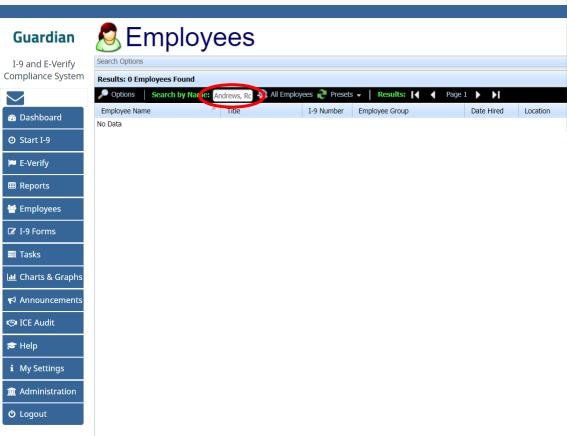

Search by Name field in the following format:

Last Name, First Name

When finished, click the **Enter Key** on the keyboard.

Optionally, specific search criteria may be entered by clicking the **Options** button.

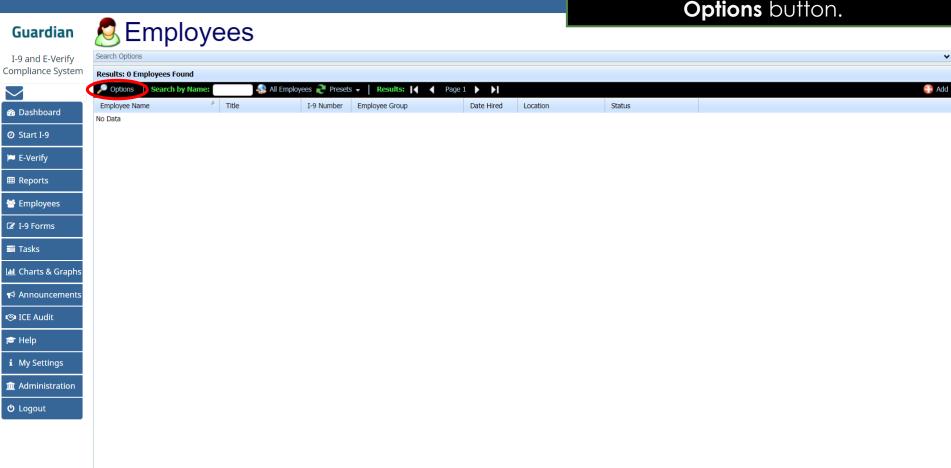

Once the correct employee appears in the listing, click on the employee's name to access the **Employee Record.** 

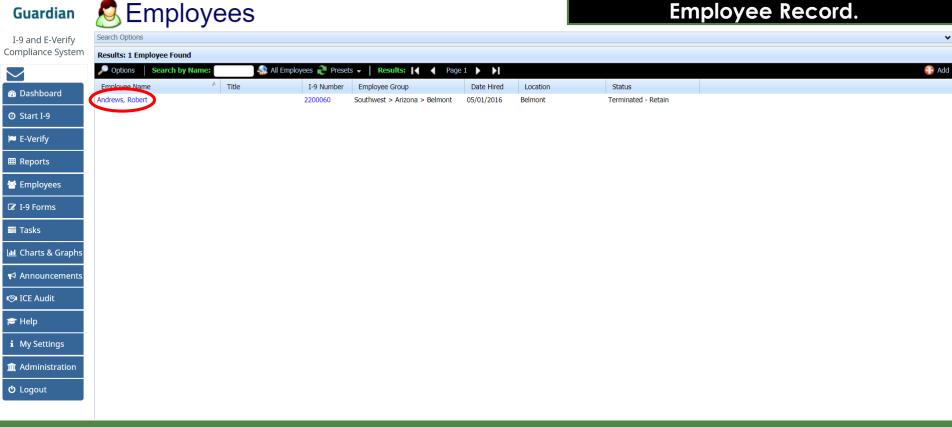

### **Employee Record Access**

Once on the **Employee Record**, click on the **Job Details** tab.

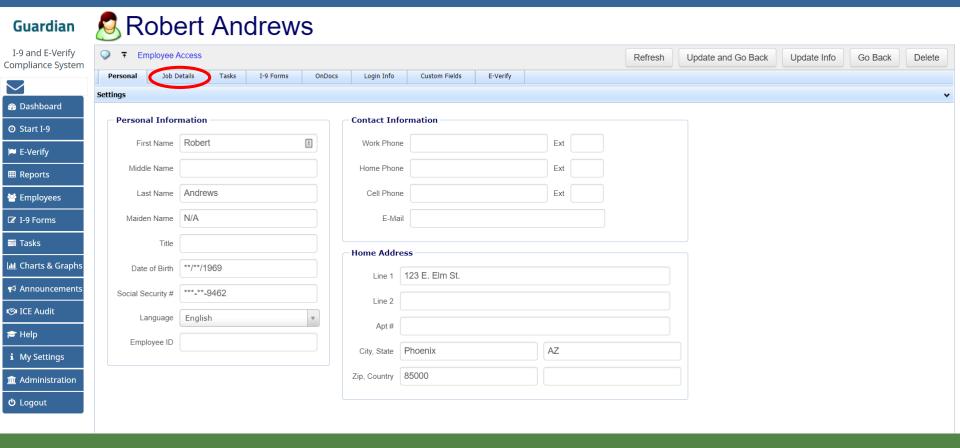

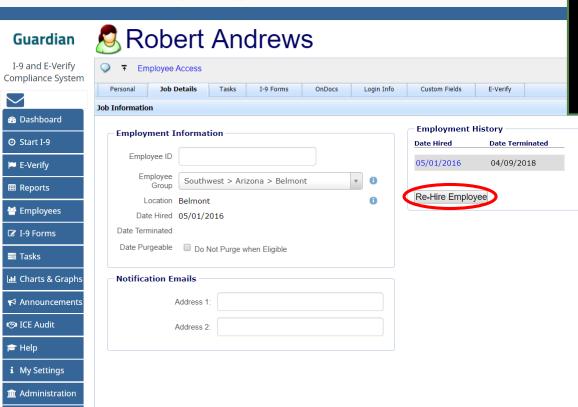

Prior periods of employment can be seen from the **Employment History** section.

To re-hire the employee, click the **Re-Hire Employee** button.

#### **Table of Contents**

**U** Logout

Enter the appropriate re-hire date into the **Date Re-hired** field and click the **Update Info** button.

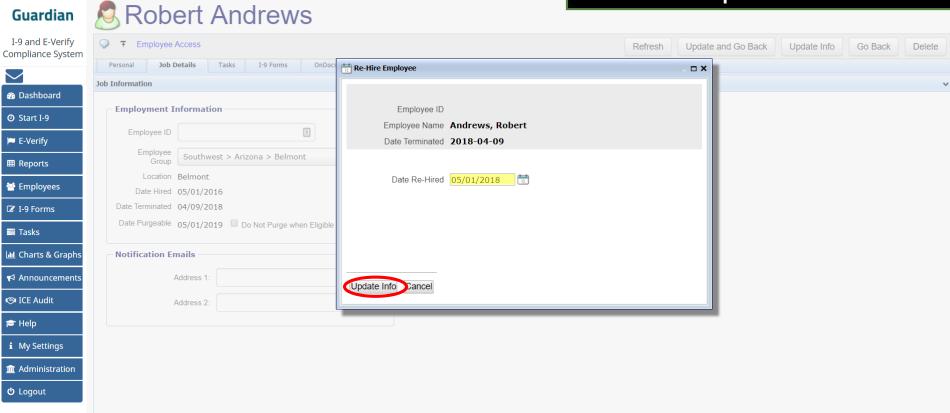

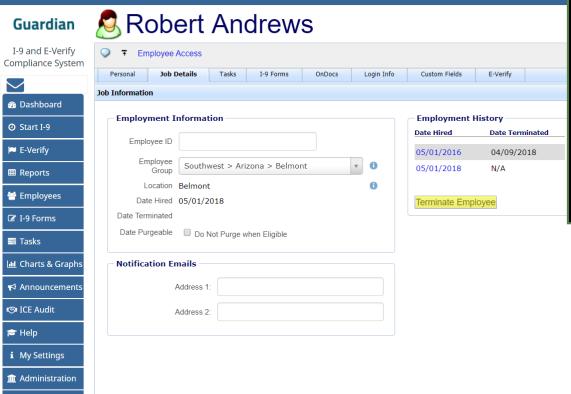

The new **Date Hired** will appear in the Employment History section, and the Re-hire Employee button will now be a **Terminate Employee** button.

The employee will need a new I-9, or a Section 3 (depending on company policy and the previous I-9 completion date), to represent the new period of employment.

#### **Table of Contents**

**ப்** Logout

From the employee record, click the **I-9 Forms** tab.

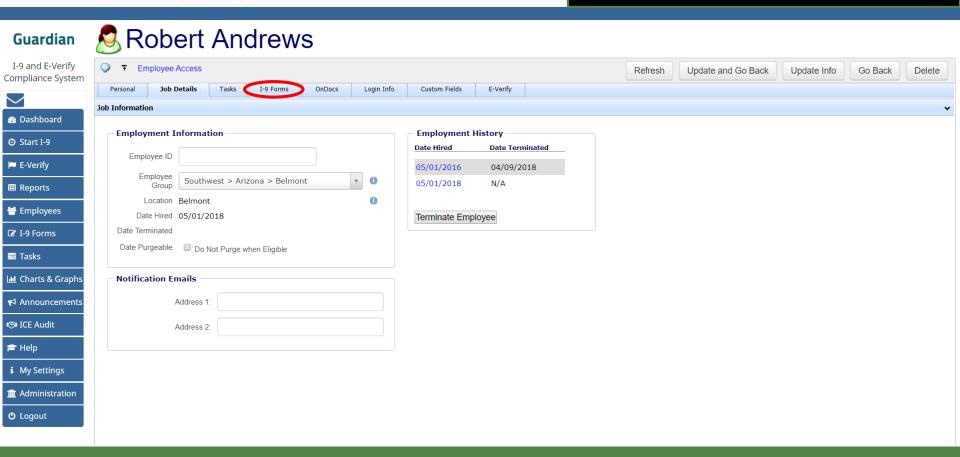

To begin a new I-9, click the **Add I-9** button that is appropriate to your organization's workflow.

# Guardian I-9 and E-Verify Compliance System Responsible to the Details Tarks to Engage

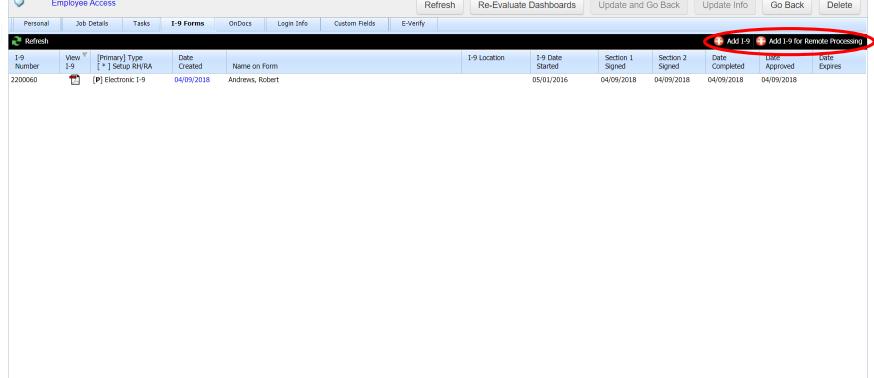

#### **Table of Contents**

Dashboard

O Start I-9

■ E-Verify
 ■ Reports
 ■ Employees
 ☑ I-9 Forms
 □ Tasks

Lill Charts & Graphs

★ Announcements

☑ ICE Audit➢ Helpi My Settings Administration

**b** Logout

To instead complete a Section 3 to document the re-hire event, first click the I-9 Date Created to open the I-9 record.

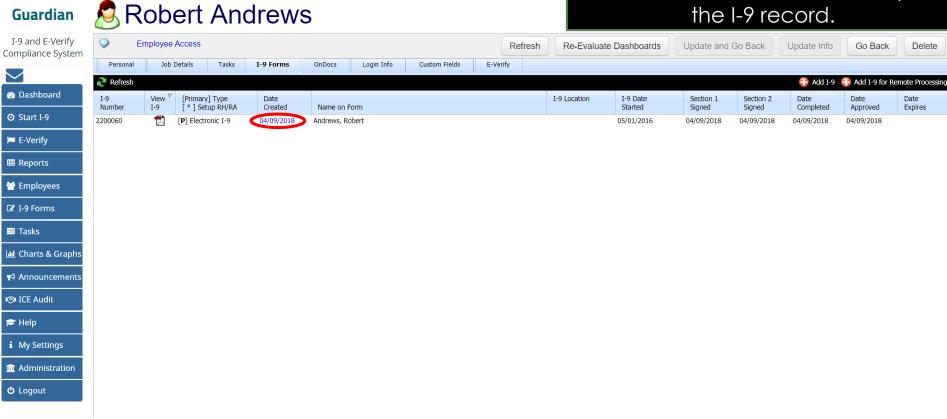

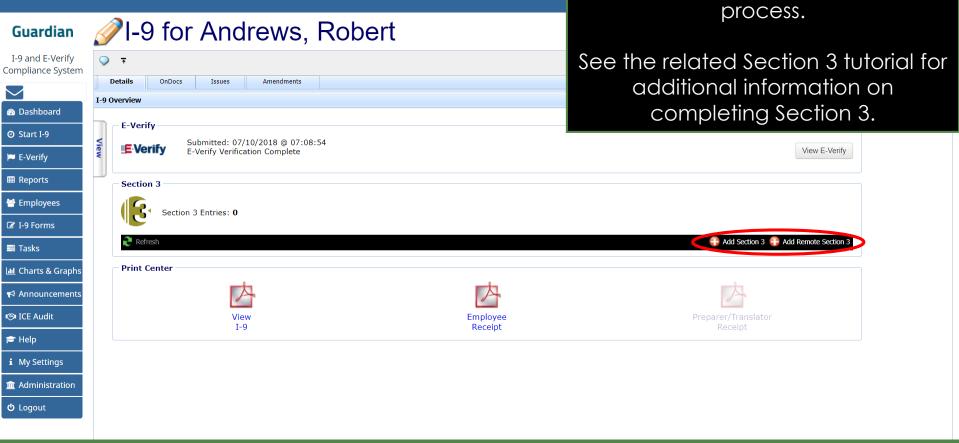

Click one of the available Add

buttons to begin the Section 3

#### For Additional Assistance

- Select Help from the vertical toolbar to access other Guardian tutorials.
- For additional assistance contact your in-house Guardian expert.

#### **Confidential User Guide**

Please do not distribute this document outside of your organization without our written permission.

Thank you.